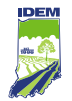

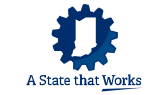

# **CTAP System Training Guide**

### How to Access Confidential Compliance and Technical Assistance Program (CTAP) Services Through:

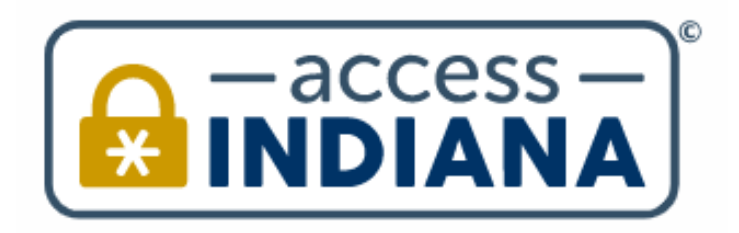

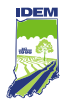

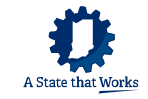

### **Purpose**

IDEM established this guide to help the public understand how to navigate the Access Indiana portal in order to request confidential CTAP services.

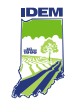

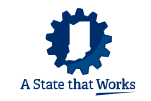

## **Using Access Indiana**

New users of the Access Indiana portal will need to sign up for an account, which includes creating a profile and password. Once they have an account, they can log in, complete their requester information, add interested parties, request confidential CTAP services, send files related to their case, send comments, and invite case collaborators to view or respond to their request. Instructions on how to sign up for an account and navigate Access Indiana are provided in this guide. [Logon instructions](#page-33-0) for existing Access Indiana users are also provided at the end of the guide.

CTAP staff will process requests submitted through Access Indiana using a confidential, internal CTAP portal that is part of the state of Indiana's private interface on Access Indiana.

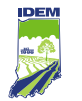

## **How to Sign Up for an Account**

1. To sign up for an account, go to **[Access Indiana](https://www.in.gov/access/)** and click on "SIGN UP FOR YOUR ACCOUNT."

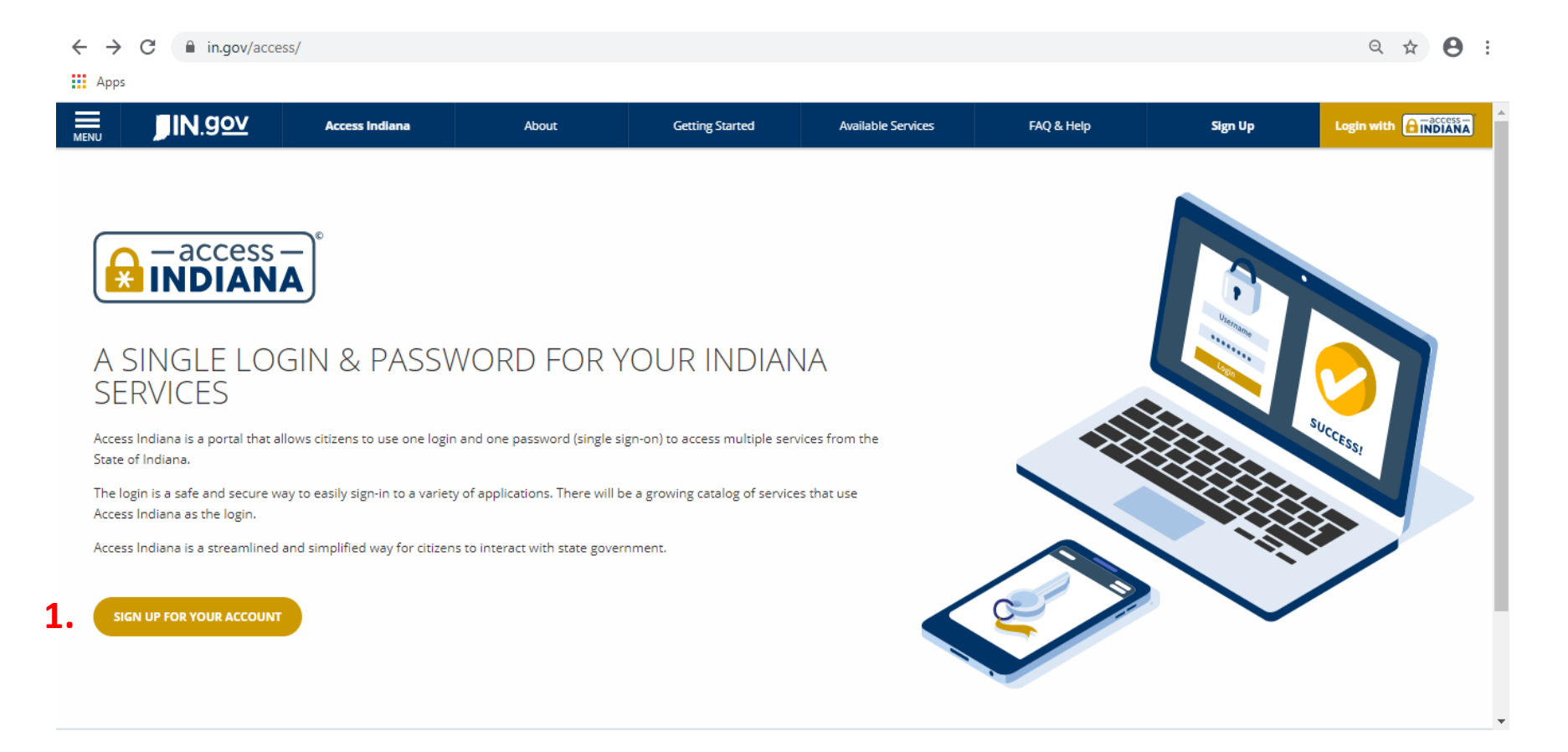

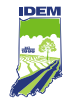

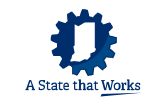

## **How to Sign Up for an Account (cont.)**

- 2. Enter your email address.
- 3. Click on "Send Verification Code," and a code will be delivered to your inbox. It may take up to 5 minutes to receive the email.

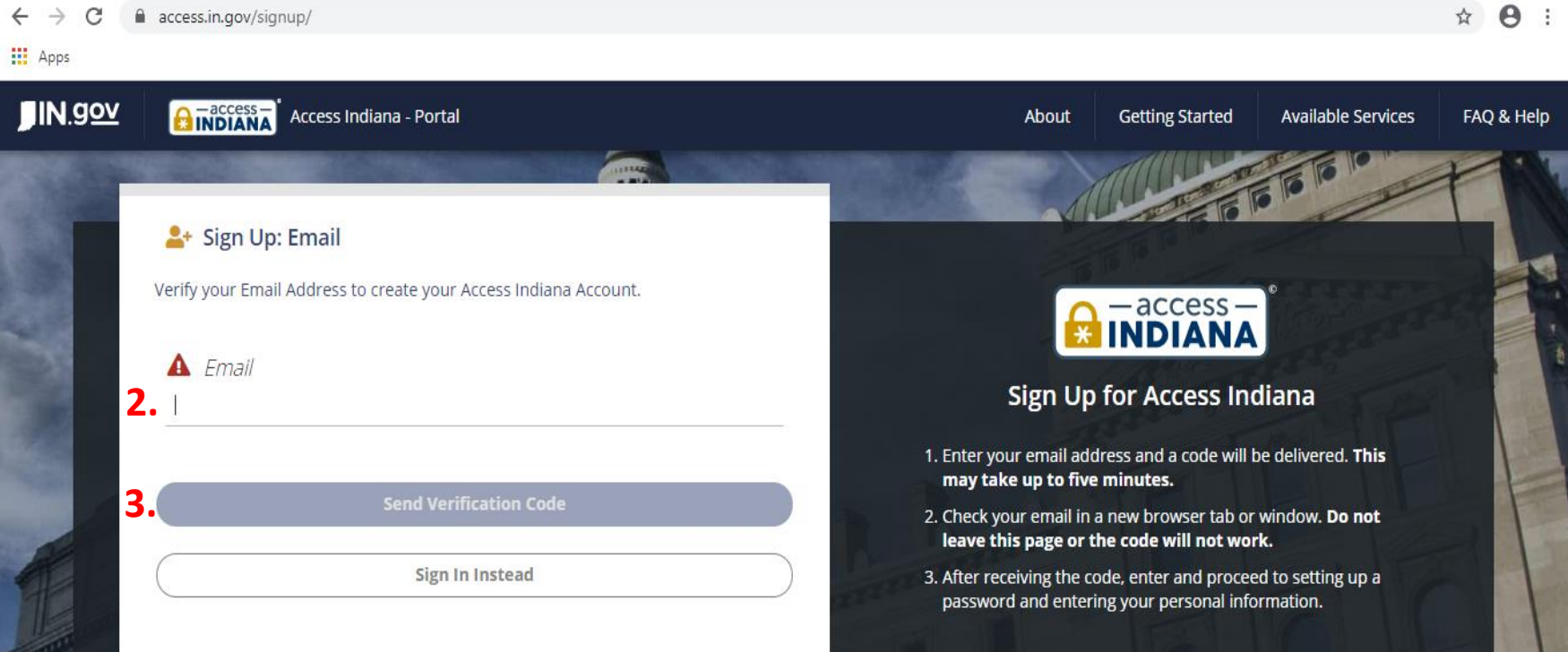

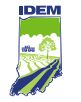

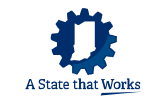

### **How to Sign Up for an Account** (cont.)

Open a new browser tab or window and check your email. Do not leave the "Sign Up" page or the verification code will not work.

- 4. Type the code into the "Verification Code" field (or copy it from your email and paste it into the field).
- 5. Click on "Continue."

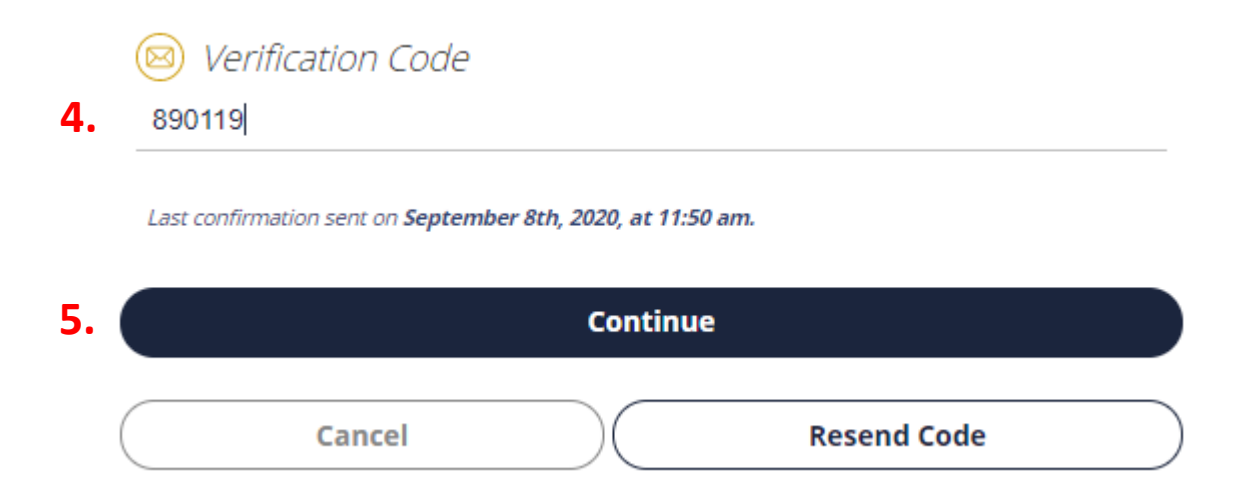

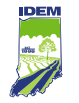

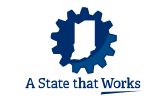

### **How to Sign Up for an Account** (cont.)

- 6. Create a new password and type it in the "New Password" field.
- 7. Type the password again in the "Confirm New Password" field, and click on "Continue."

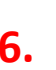

**A** New Password

**6.**

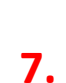

Confirm New Password

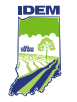

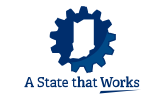

### **How to Sign Up for an Account** (cont.)

- 8. Enter the profile information, which includes your first name, middle name, last name, phone number, and organization name. Middle name and organization name are optional.
- 9. Click on "Create Account."

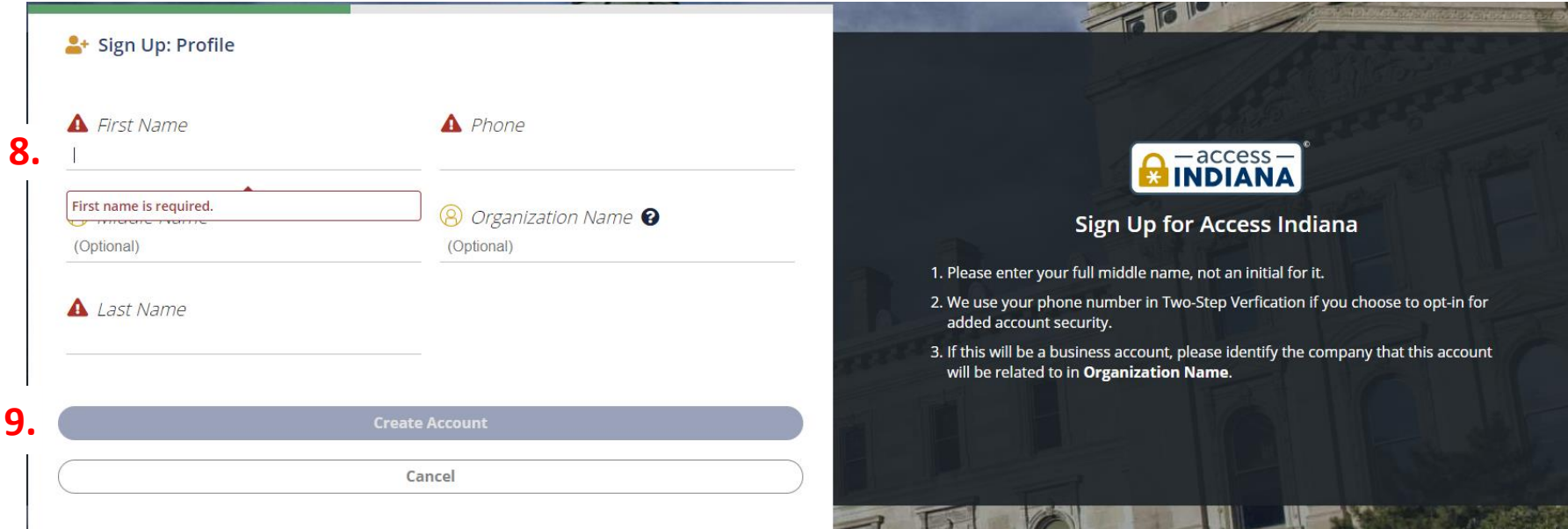

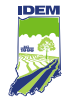

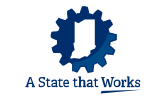

### **How to Sign Up for an Account** (cont.)

- 10. If you want to add an extra layer of security to your account, enable two-step verification by clicking on "Continue."
- 11. If you do not want to add an extra layer of security, click on "Skip This."

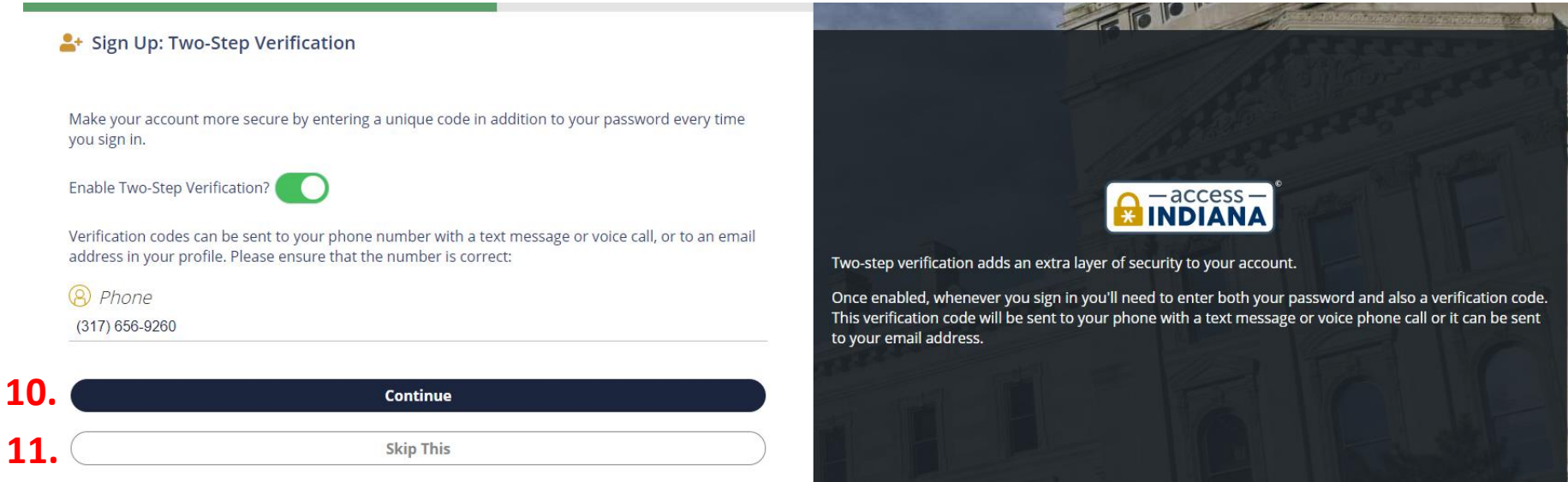

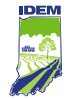

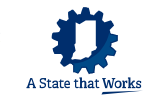

## **How to Sign Up for an Account** (cont.)

- 12. If you enabled two-step verification, select how you want to receive the code now and in the future.
- 13. Click on "Request Code."

Once you receive the code, type it in the "Verification Code" field and click on "Continue." You will be asked to sign up for a recovery email. If you wish, you may choose to skip that step.

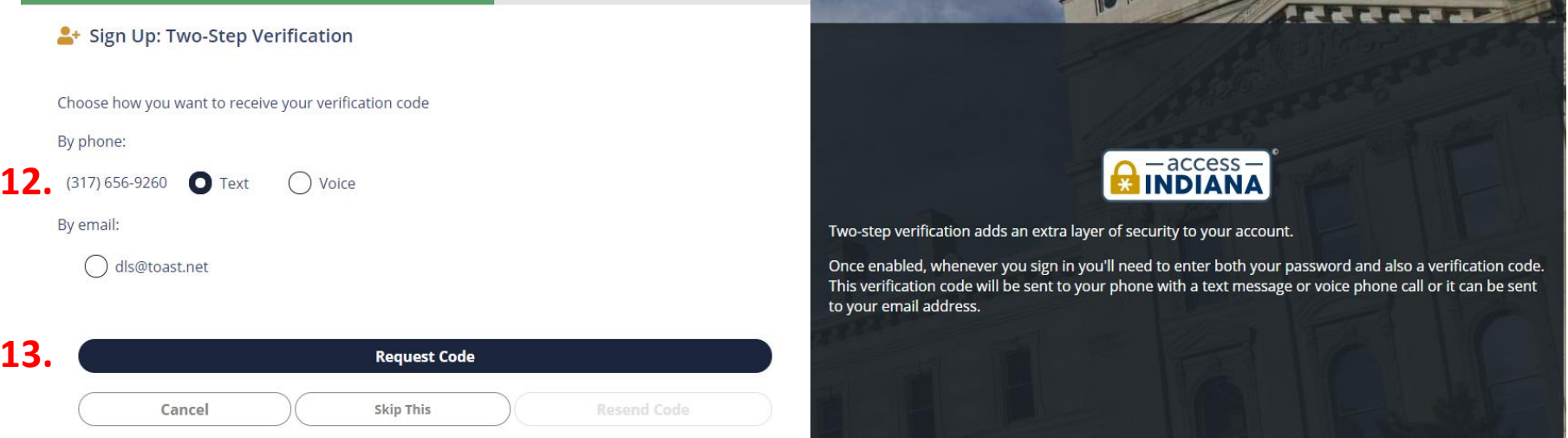

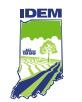

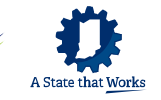

### **How to Find the CTAP Portal on the Access Indiana Dashboard**

1. When you reach the Access Indiana dashboard, click on "View All Services."

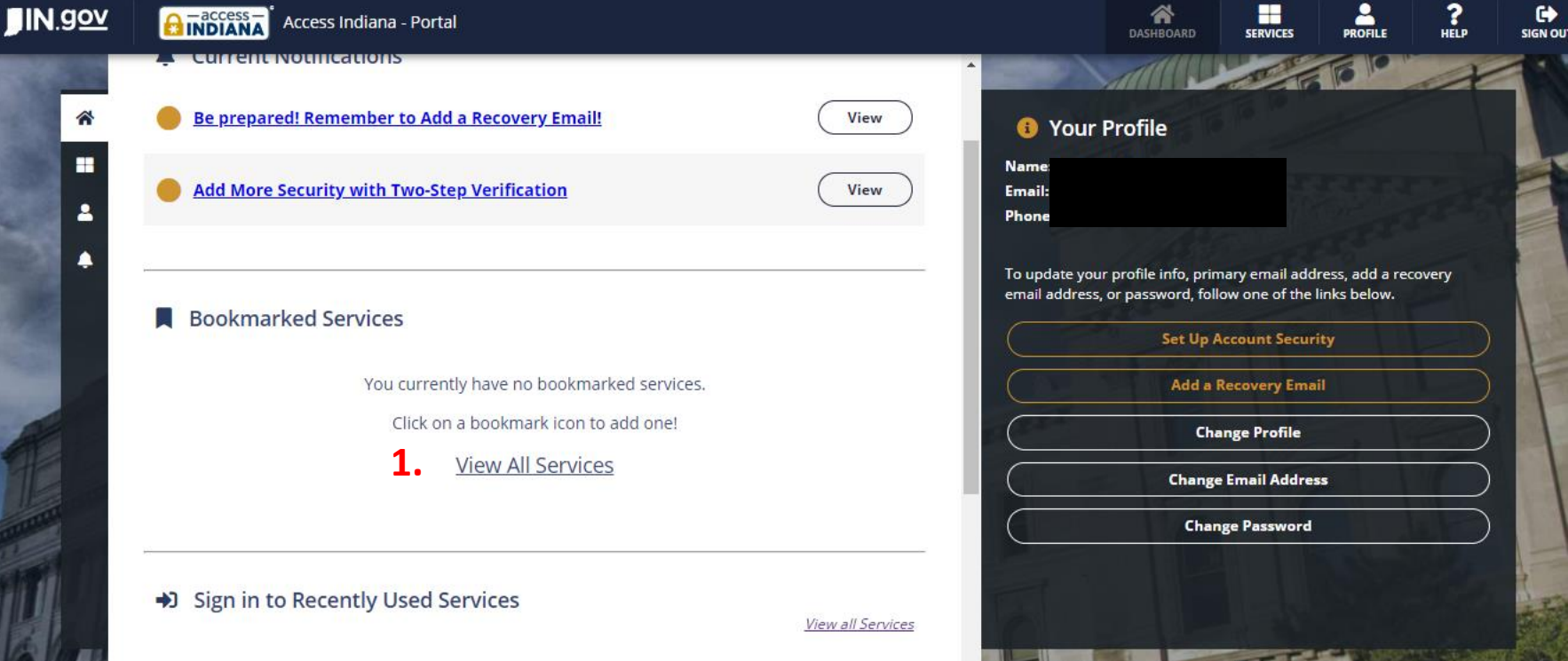

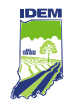

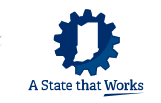

### **How to Find the CTAP Portal on the Access Indiana Dashboard** (cont.)

- 2. Type CTAP in the "Search Services" field, or click on the right arrow and navigate to the CTAP tile.
- 3. Click on the CTAP tile.

**ACCESS INDIANA SERVICES** 

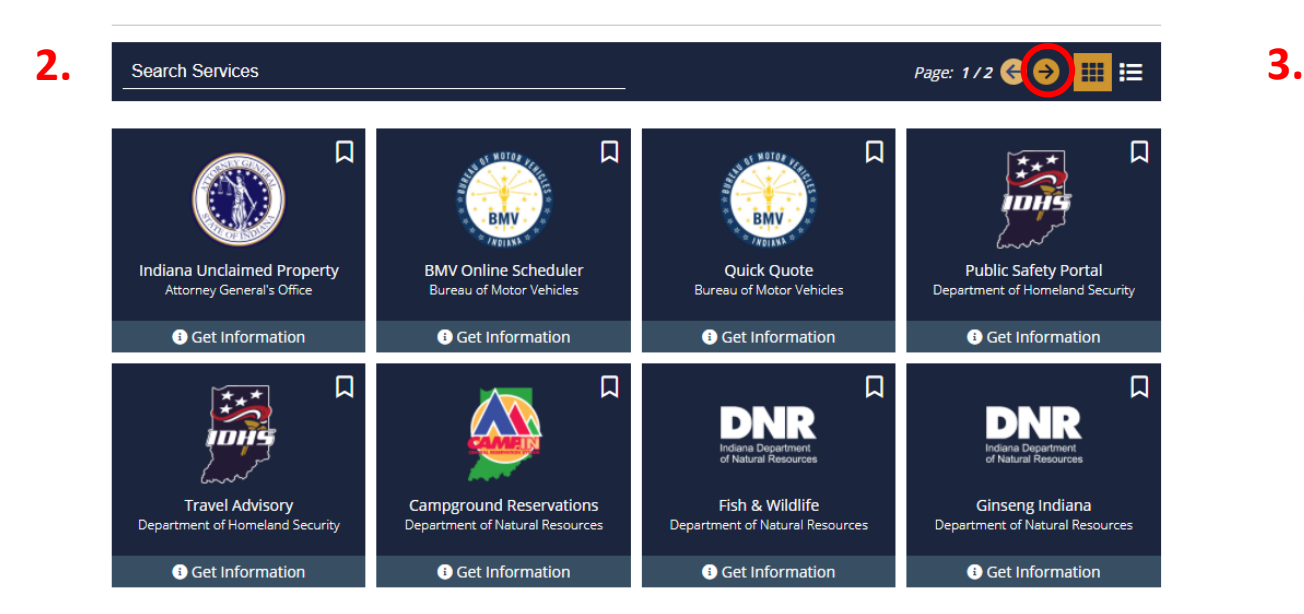

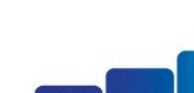

Compliance and Technical Assistance Program

Indiana Department of Environmental Management

Helping Indiana businesses one step at a time

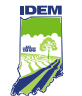

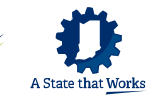

### **How to Submit a New Request for CTAP Services**

To submit a new request for CTAP services, navigate to the drop-down menu in the upper right. Click on your name and select "Profile." Most of the profile information will automatically populate the "Requester Information" section that you will complete next.

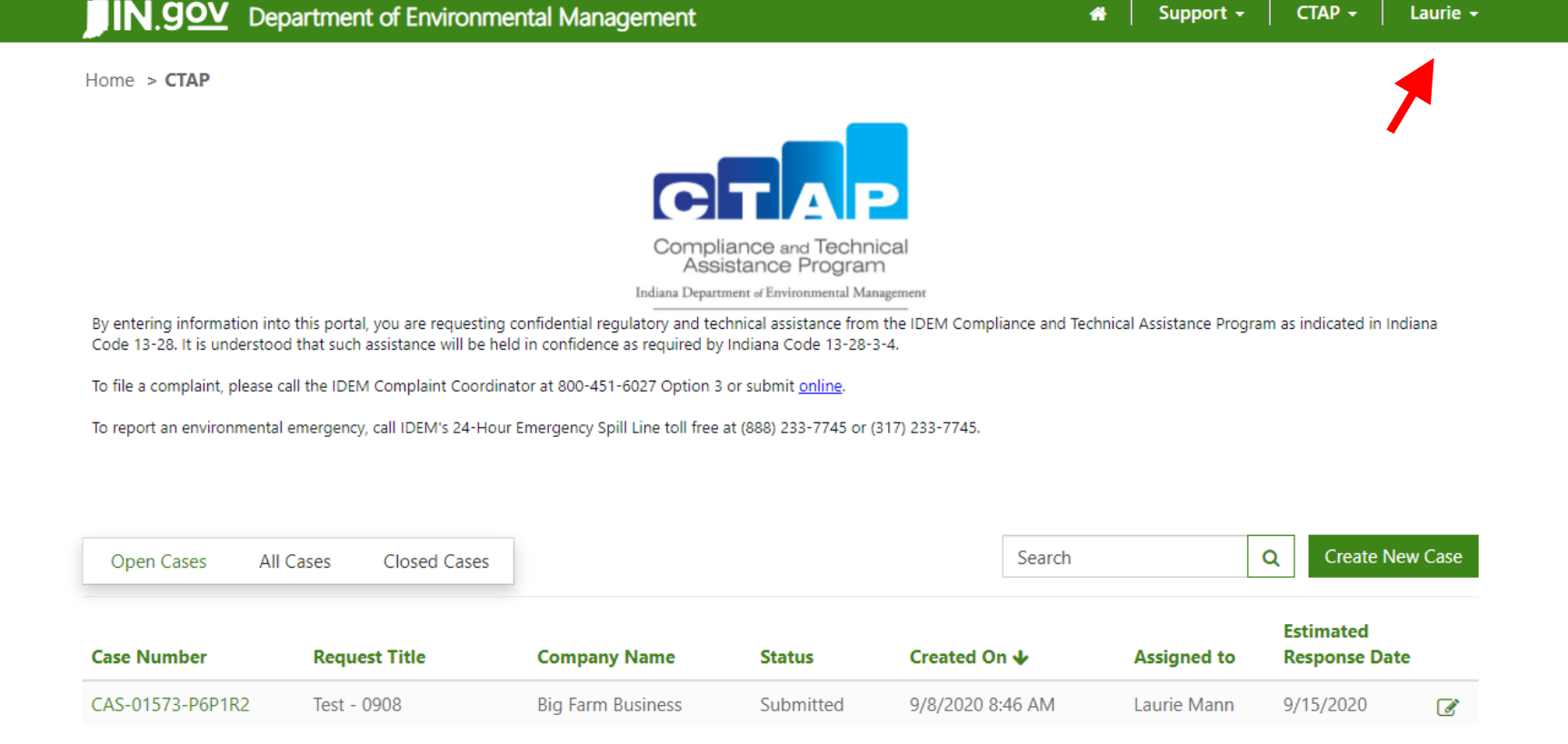

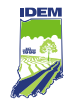

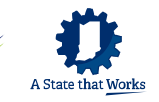

### **Fill in Requester Information Section**

In the "Requester" tab:

- 1. Fill in any "Contact Information" that did not auto-populate from your profile.
- 2. Fill in the "Request Title and Description."

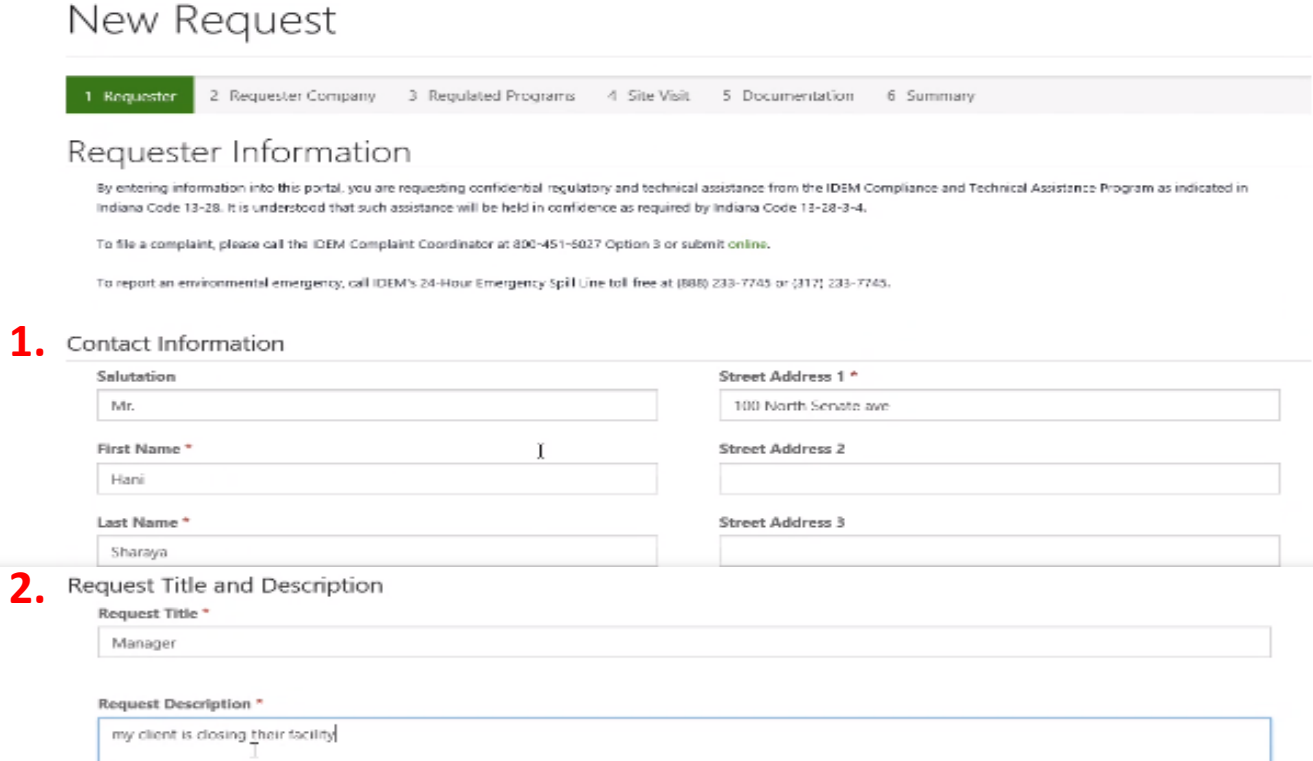

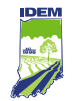

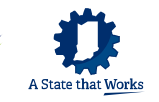

### **Fill in Requester Company Section**

In the "Requester Company" tab:

- 3. Fill in the "Requester Company Information."
- 4. The system will automatically assign the ZIP code from your profile.

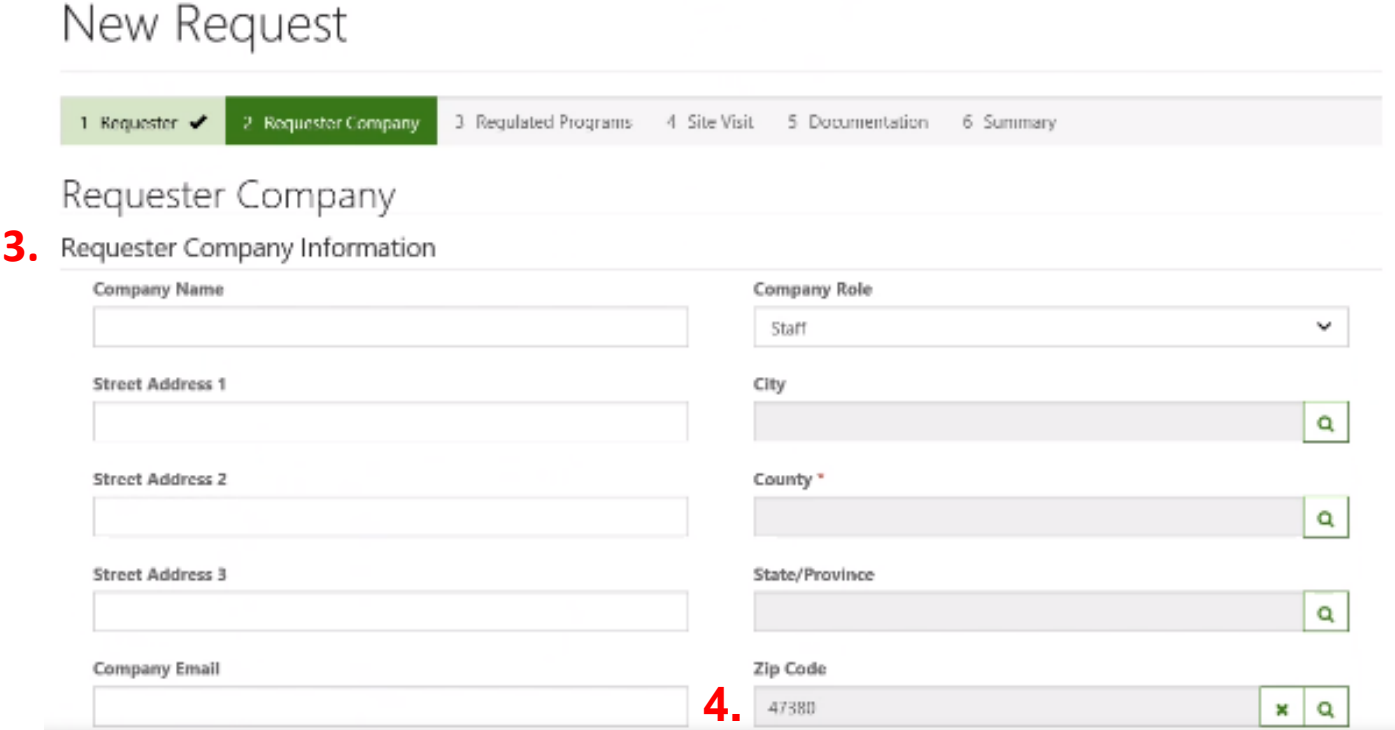

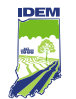

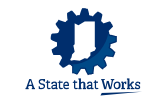

### **Add Interested Parties**

In the "Interested Parties" section, you can keep track of contacts. Your contacts will not automatically receive an email. To add a contact:

- 1. Click on "New Party."
- 2. Fill in the fields under "General."
- 3. Click on "Save."

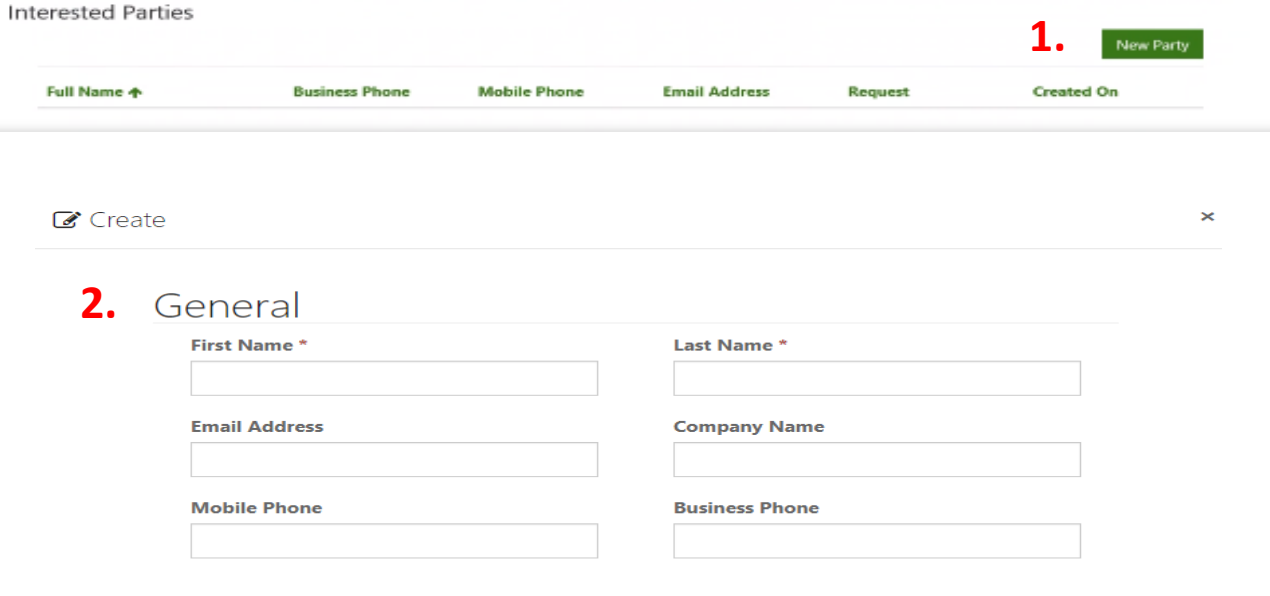

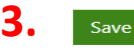

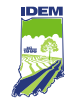

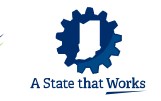

### **Delete or Edit Interested Parties**

If you want to delete or edit an interested party, click on "Delete" or "Edit" in the drop-down menu located on the far right of the person's name.

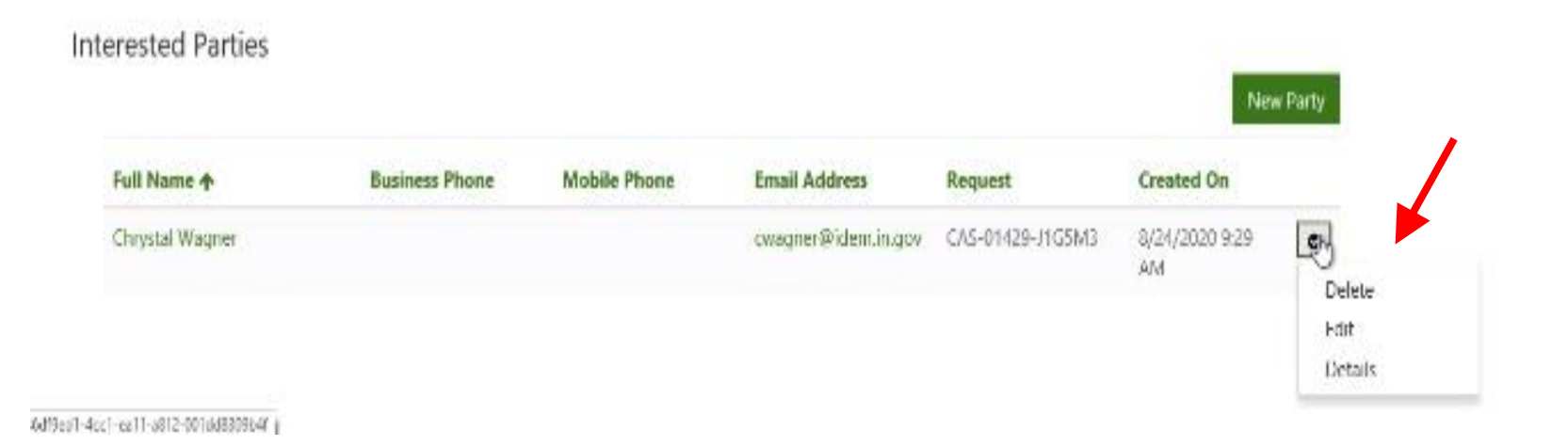

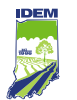

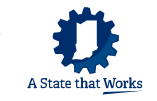

### **Select Regulated Programs**

In the "Regulated Programs" tab:

- 1. Start by clicking on the down-arrow for Section A. Air (on the right).
- 2. Select the appropriate regulated programs for air that apply to your request for CTAP assistance. If certain programs do not apply, leave the applicable drop-down arrows as "None selected." If you want to add additional information, type it in the "Air Other Description" field.
- 3. Repeat the same process for Section B. Water and Section C. Land.
- 4. If you do not know the regulated programs, select the drop-down arrow for "Section D. Other" and type your comments or concerns in the "Other Description" field.

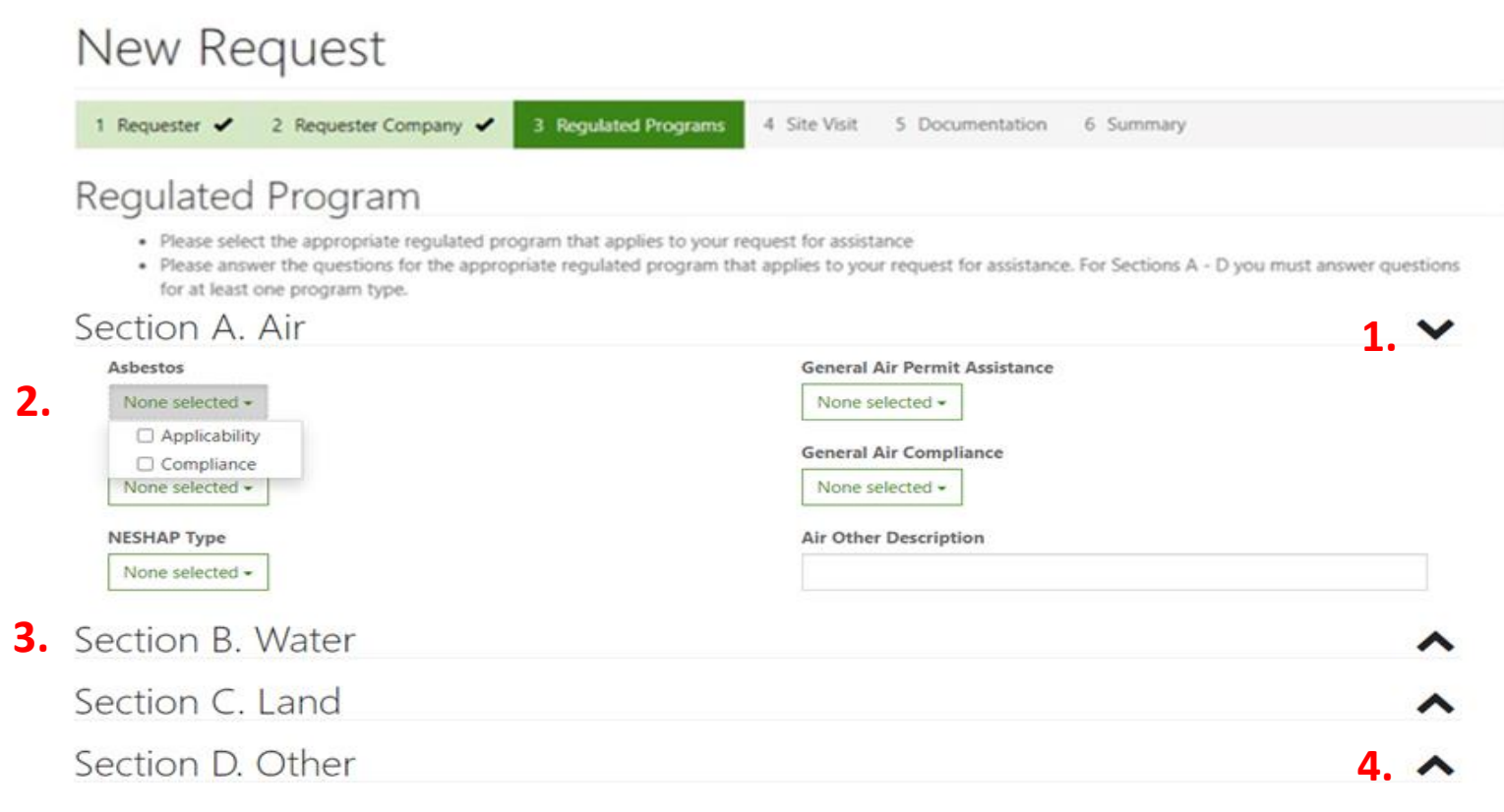

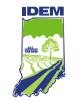

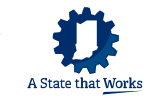

### **Select Regulated Programs** (cont.)

In "Section E. Industry Type," fill in your North American Industry Classification System (NAICS) code or your Standard Industrial Classification (SIC) code. If you do not know your NAICS or SIC code, click on "NAICS/SIC Search."

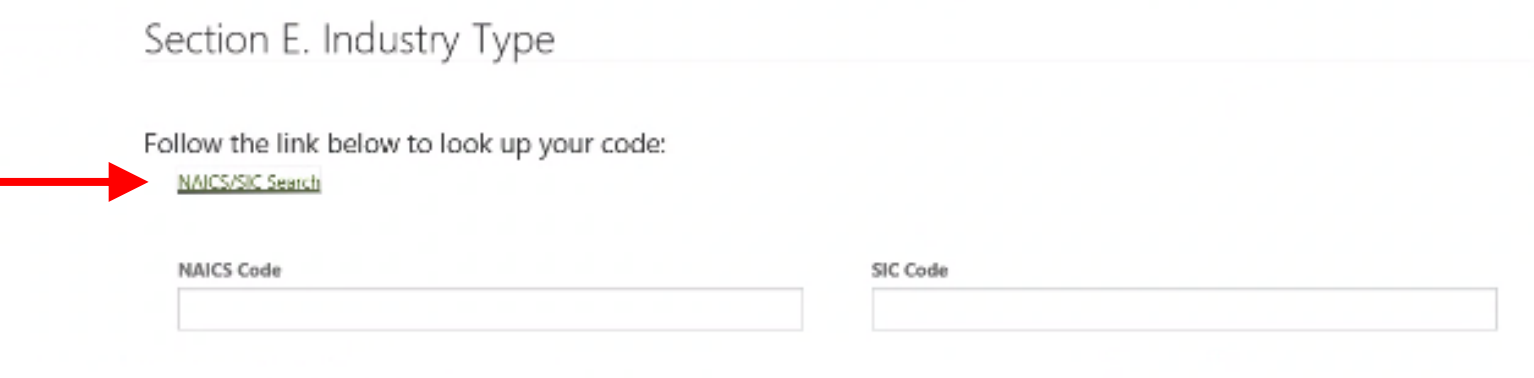

Section F. What environmental requirements or permits does your facility have?

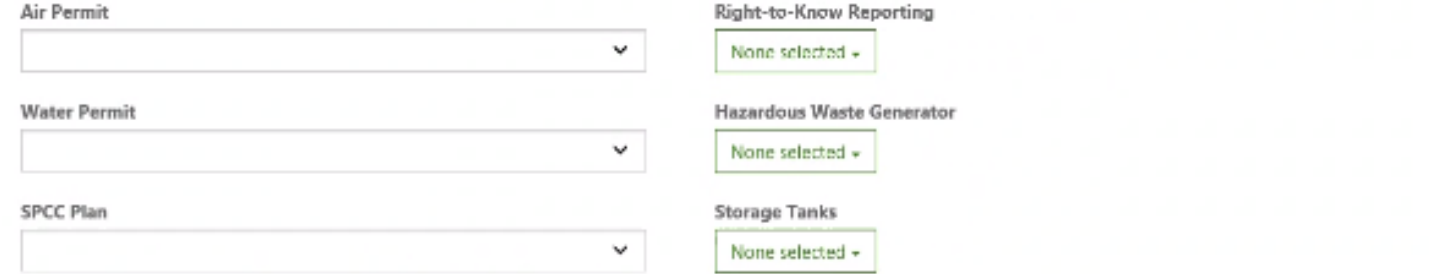

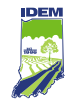

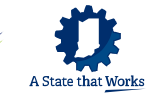

### **Select Regulated Programs** (cont.)

Enter keywords describing your operation in the "NAICS Search" or "SIC Search" field. Click the applicable search button. Follow the instructions to get the code.

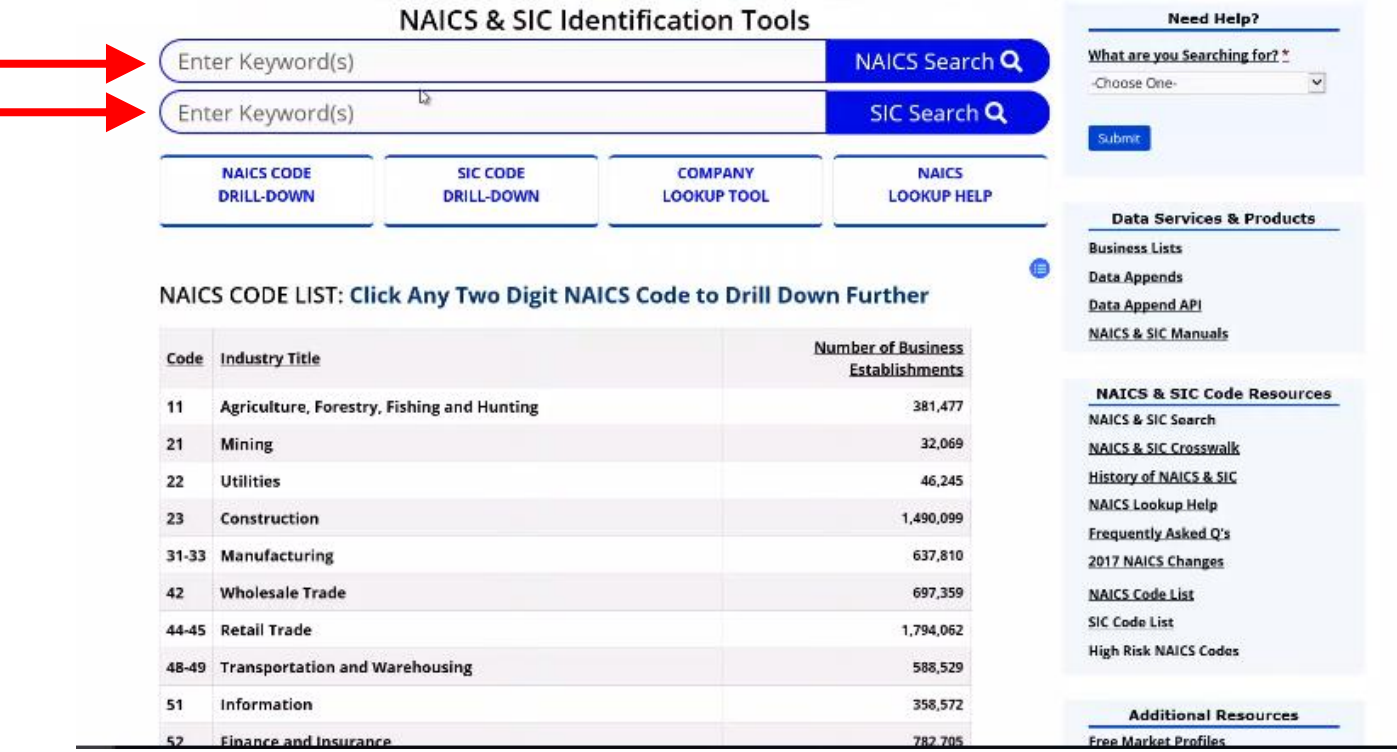

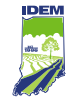

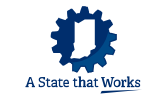

### **Select Regulated Programs** (cont.)

Navigate to Section F. and select what environmental permits and/or requirements your facility has. Then click on "Next."

Section F. What environmental requirements or permits does your facility have?

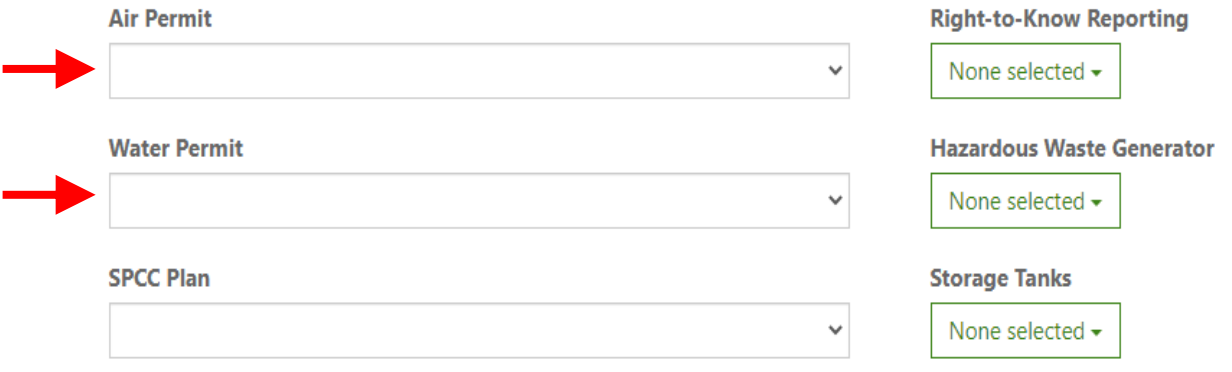

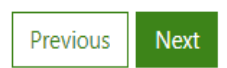

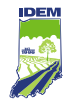

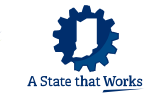

### **Schedule a CTAP Site Visit**

### If you would like to schedule a CTAP site visit, please fill in the requested information.

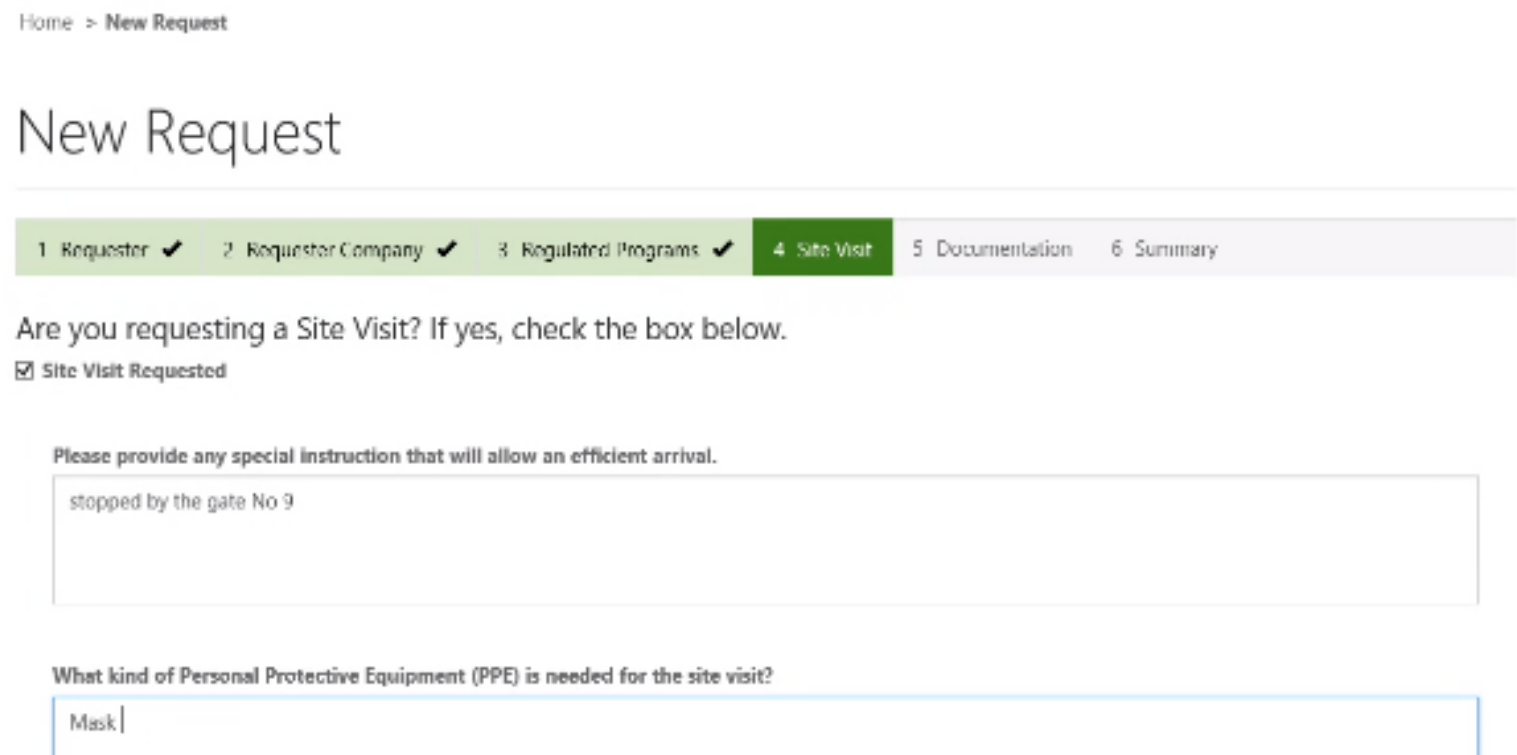

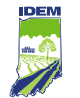

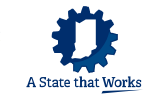

### **Schedule a CTAP Site Visit (cont.)**

#### Please list four environmental issues of most concern to your business

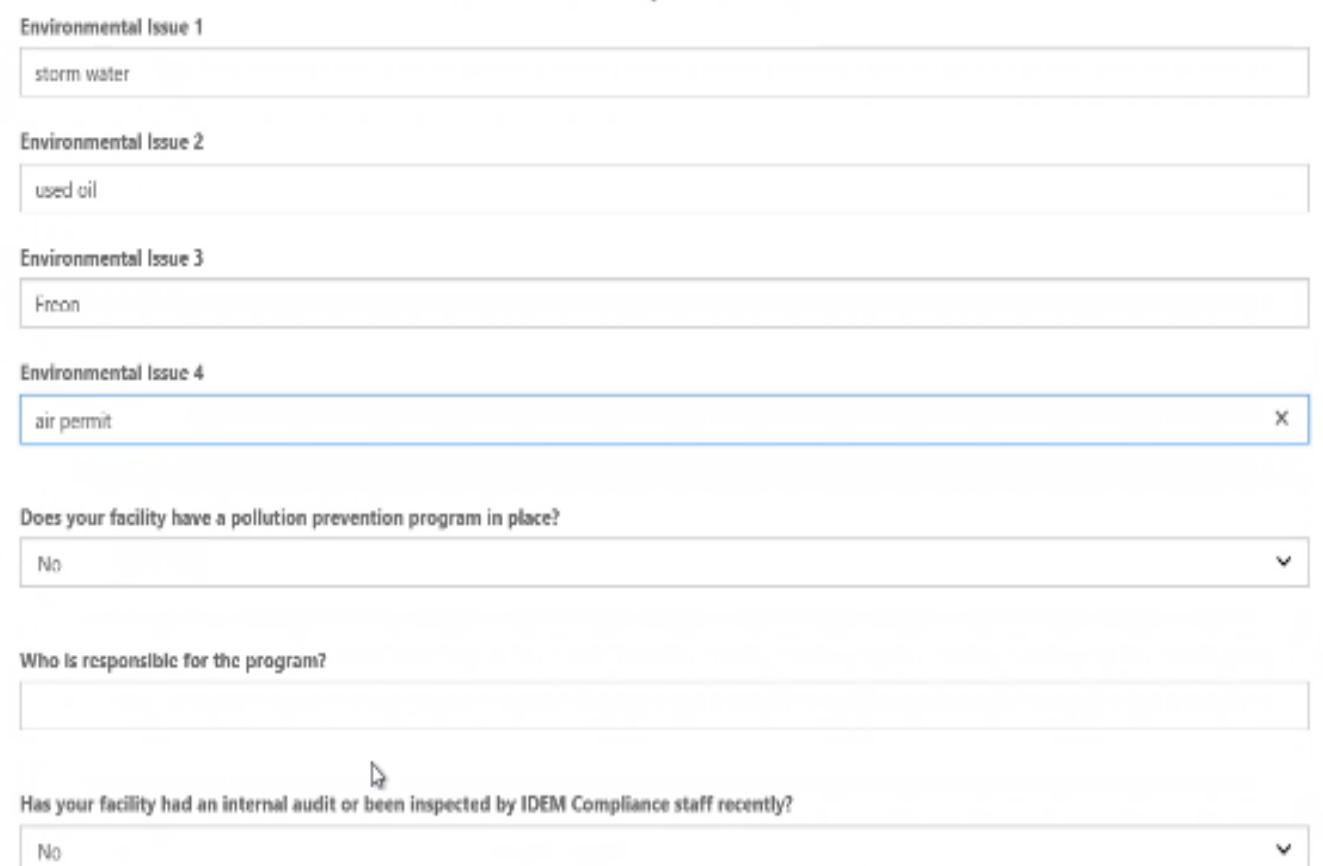

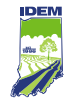

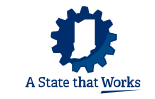

### **Add Documentation**

You can add files (e.g., photos, documents) to your request for CTAP services. Click on "New Folder" to create a folder, and then click on "Add Files" to add files to the folder.

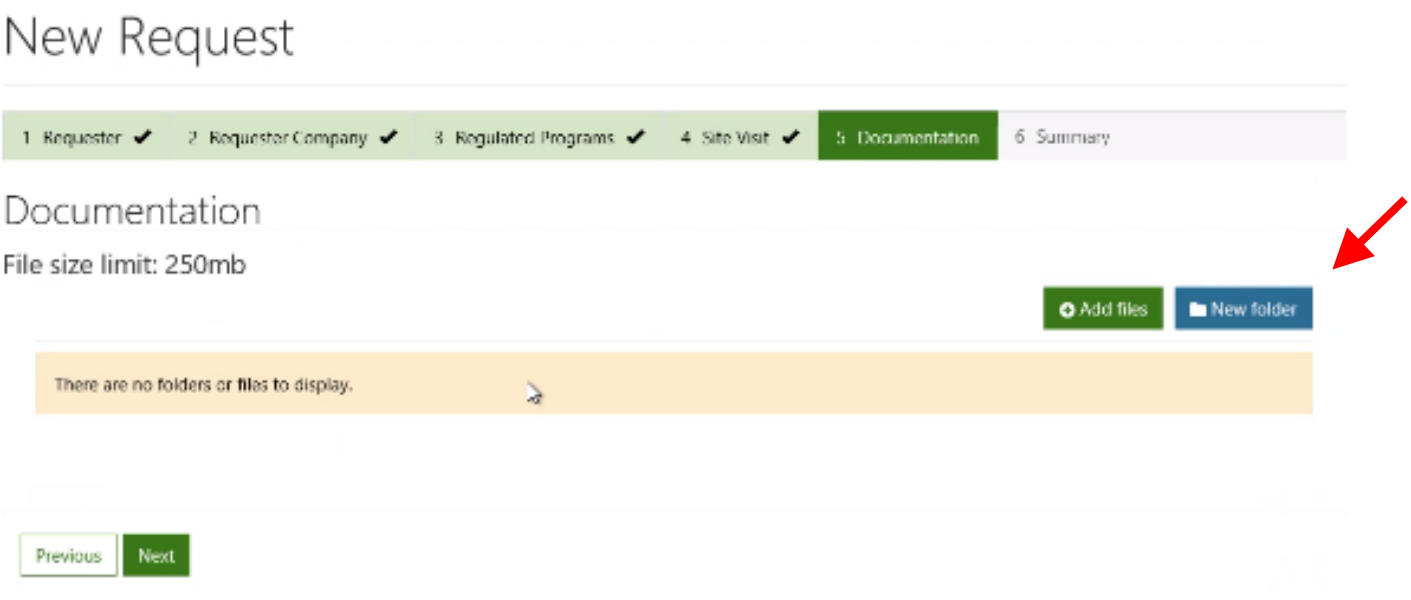

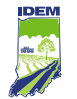

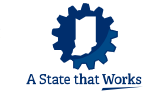

### **Add Documentation** (cont.)

### To delete files, click on the down-arrow in the lower right.

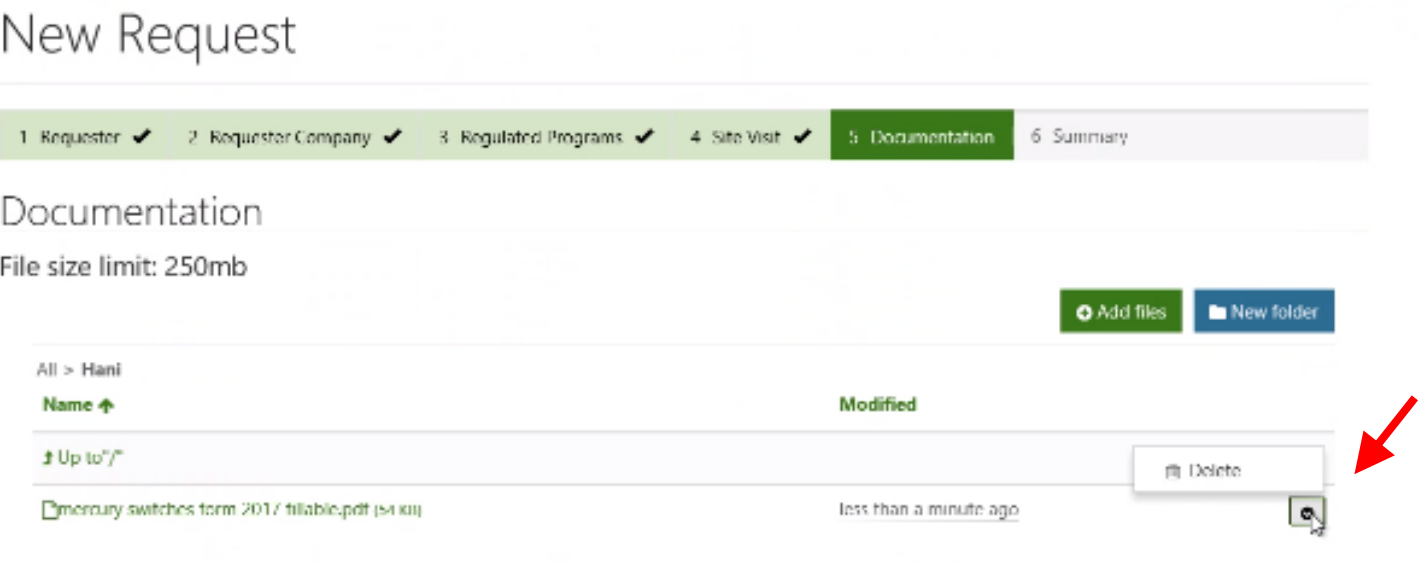

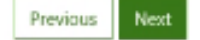

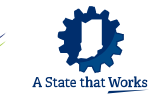

### **Acknowledge All the Disclaimers**

#### On the summary page, please read through all the disclaimers and click on "Submit."

#### DISCLAIMERS

The undersigned, on behalf of the Company, requests confidential regulatory and technical assistance from the IDEM Compliance and Technical Assistance Program as indicated in IC 13-28. It is understood that such assistance will be held in confidence as required by Indiana Code 13-28-3-4 which provides that "Inquiries made to the program and activities and documents of the program that identify or describe an individual facility or operations are confidential. unless a clear and immediate danger to the public health or environment exists. Information concerning inquiries, activities and documents of the program that identify or describe an individual facility or operations may not be made available for use by the other divisions of the department without the consent of the person who made the inquiry, participated in the activity or provided the document."

This service will be provided free of charge and friere is no obligation to reimburse CTAP or its staff for providing such assistance. Upon request, the CTAP staff will be provided operating data and other such information as may be reasonably requested during the period of service. The data will be considered confidential and will be treated as such under IC 13-28-3-4.

Please be advised that all final decisions regarding compliance with regulations enforced by IDEM must come from the Commissioner or the person(s) who the Commissioner has delegated specific authority to determine compliance. CTAP employees have not been delegated specific authority to determine compliance. Any interpretation of environmental requirements provided by CTAP employees is limited by the information available to the CTAP employee and is intended as general advice only. Such interpretations are not binding on IDEM, Answers provided do not constitute rulemaking by IDEM and may not be refled upon to create a right or benefit, substantive or procedural, enforceable at law or in equity, by any person. Final compliance determinations issued by IDEM must be in writing and approved by the Commissioner or the Commissioner's authorized designee.

Click "Previous" to edit this request, if needed.

By clicking "Submit" you are acknowledging all disclaimers above.

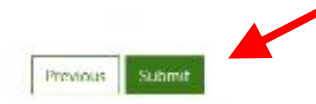

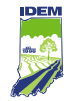

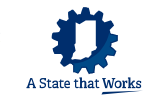

### **Filter and View Your Cases**

You can filter and view cases relevant to your company by selecting "Open Cases," "All Cases," or "Closed Cases." To view different parts of a case, click on a case number.

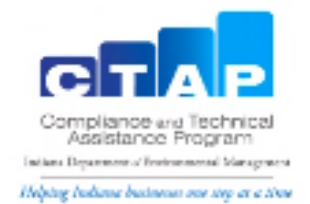

By entering information into this portal, you are requesting confidential regulatory and technical assistance from the IDEM Compilance and Technical Assistance Program as indicated in Inclana Code 13-28. It is understood that such assistance will be held in confidence as required by Indiana Code 13-28-3-4.

To file a complaint, please call the IDEM Complaint Coordinator at 800-451-5027 Option 3 or submit online.

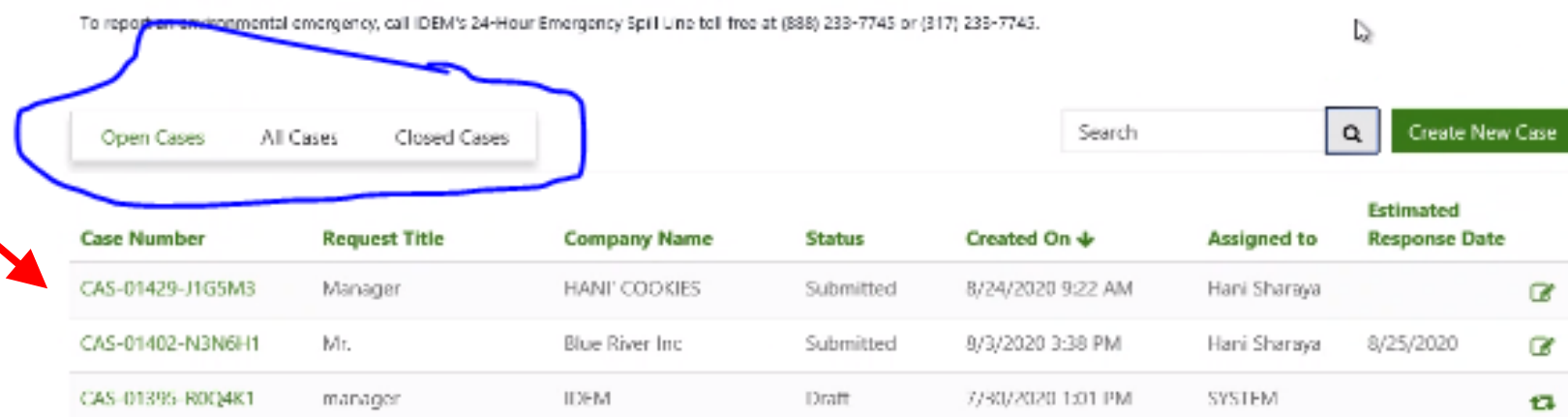

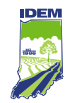

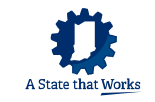

### **Add Case Collaborators**

You can add case collaborators to allow other team members associated with you to view and edit your request, depending on which Access Level you assign to them:

• Owner:

The collaborator has full access to the case and can add other owners to the case, edit all parts of the case, send portal comments, and add attachments.

• Editor:

The collaborator can edit the case, send portal comments, and add attachments, but cannot invite collaborators.

• Read-Only:

The collaborator can only read the contents of the case. They cannot edit anything in the case, send portal comments, or add attachments.

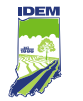

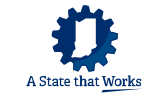

### Add Case Collaborators (cont.)

### To add a case collaborator, click on "Add Collaborator."

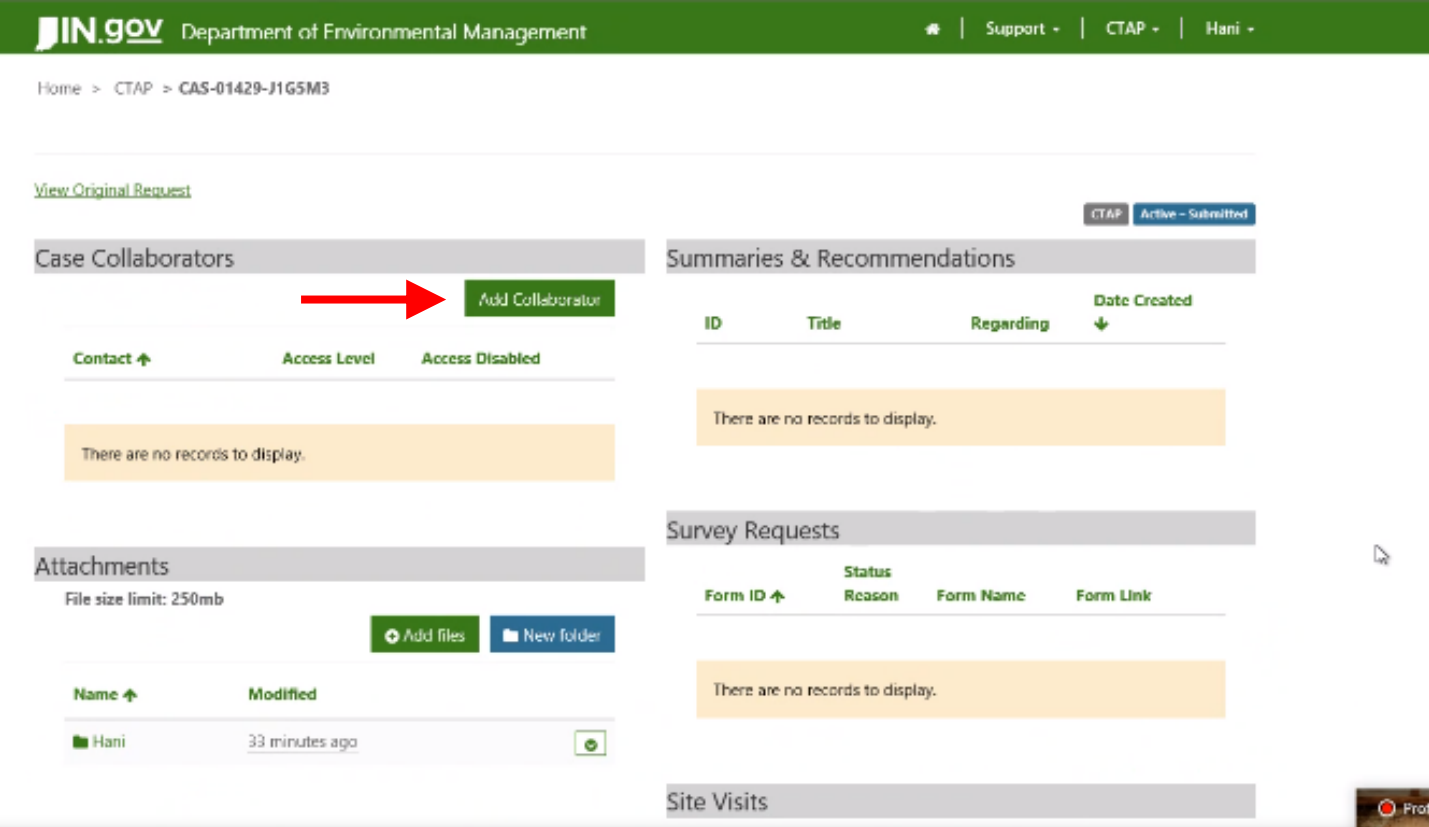

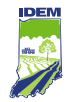

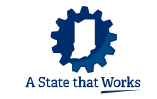

### Add Case Collaborators (cont.)

- 1. Enter the collaborator's name and email address.
- 2. Select the "Access Level" that is appropriate for the collaborator.
- 3. Click on "Submit."

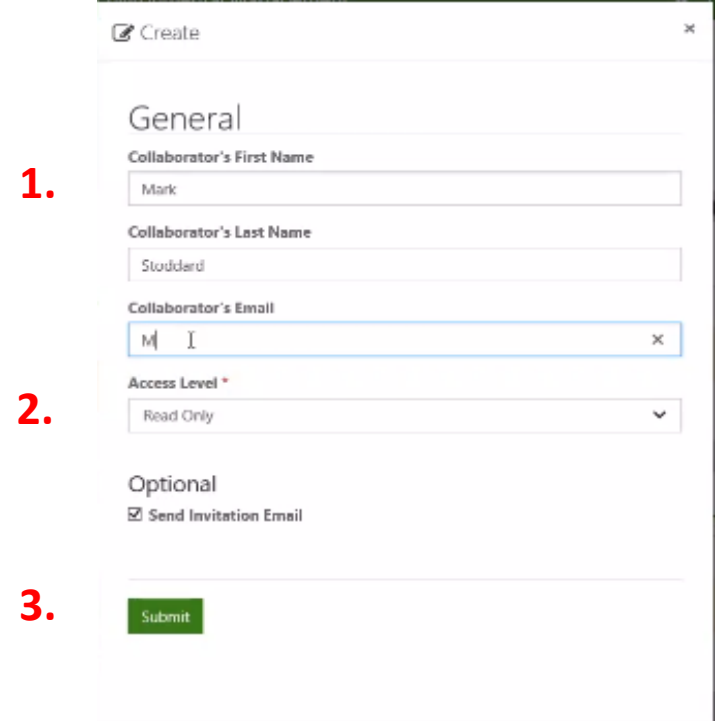

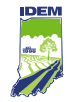

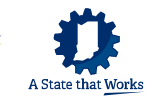

### **Send a Comment to the CTAP Team**

The requester or collaborators with owner or editor access will be able to send a portal comment. To send a comment, navigate to the Communication section of the case and click on "New Comment." Create a new message to the entire CTAP team. The message is sent to the team where it can be viewed and action taken, if necessary.

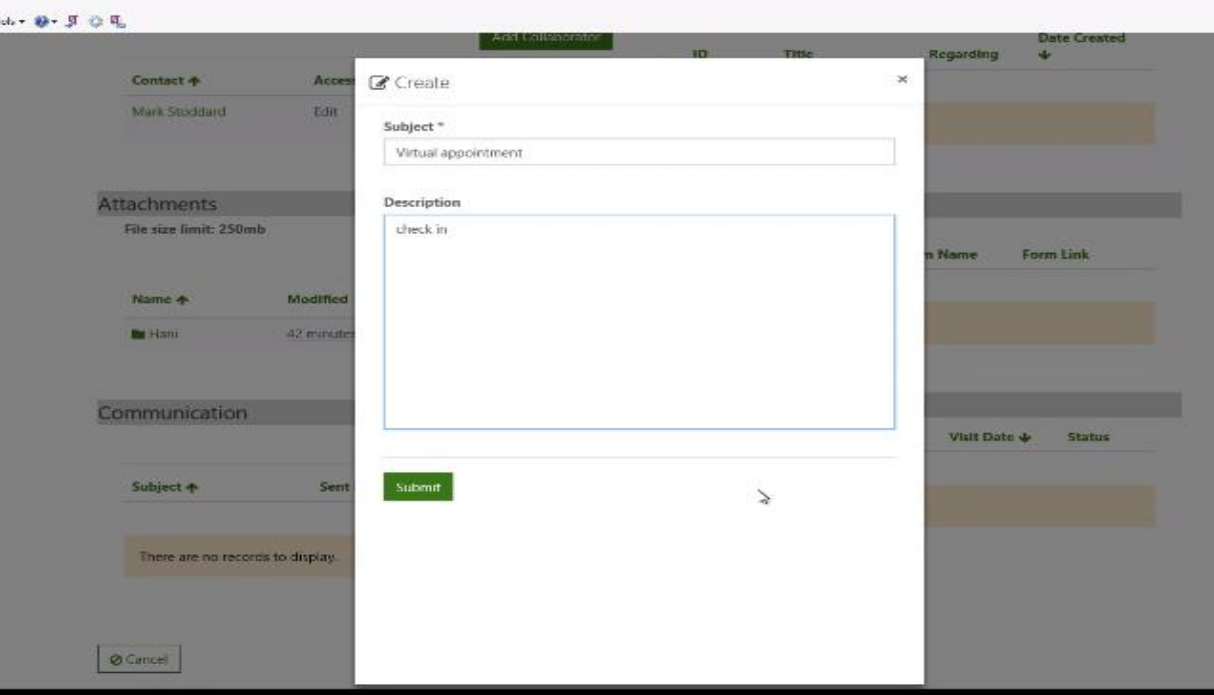

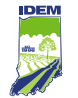

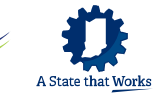

### **For Assistance with the CTAP System or Access Indiana**

If you have questions about the CTAP Form, Access Indiana, connecting to the portal—click on "Support" and "Contact Us."

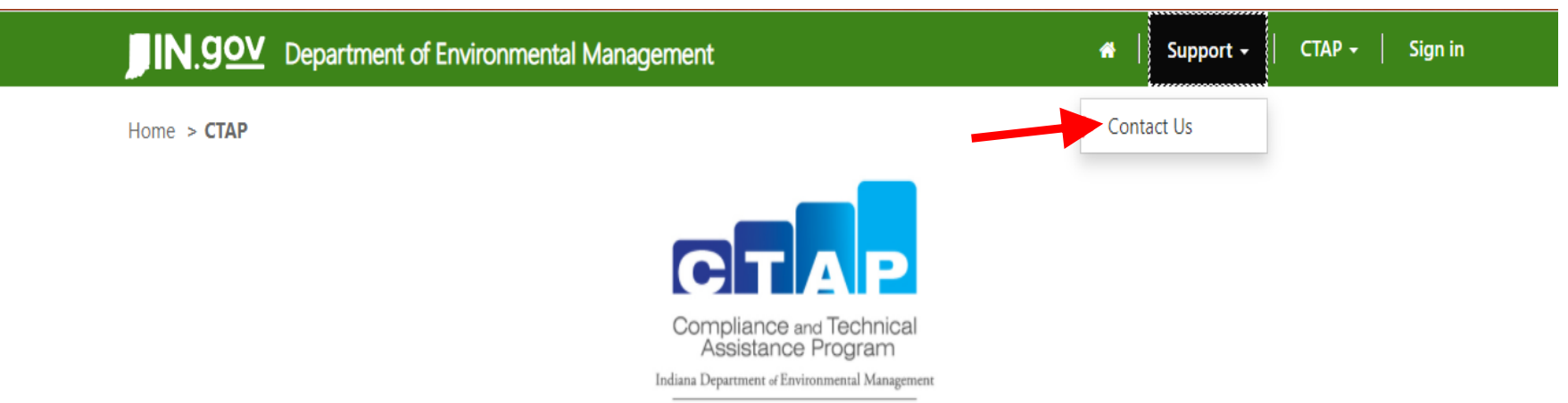

By entering information into this portal, you are requesting confidential regulatory and technical assistance from the IDEM Compliance and Technical Assistance Program as indicated in Indiana Code 13-28. It is understood that such assistance will be held in confidence as required by Indiana Code 13-28-3-4.

To file a complaint, please call the IDEM Complaint Coordinator at 800-451-6027 Option 3 or submit online.

To report an environmental emergency, call IDEM's 24-Hour Emergency Spill Line toll free at (888) 233-7745 or (317) 233-7745.

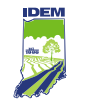

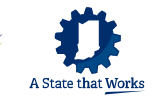

### **For Assistance with the CTAP System and Access Indiana** (cont.)

Fill in the form and click on "Submit." A CTAP team member will assist you.

**Please note:** This is not where you submit requests for CTAP services!

This is where you request assistance with technical issues related to the CTAP System or Access Indiana.

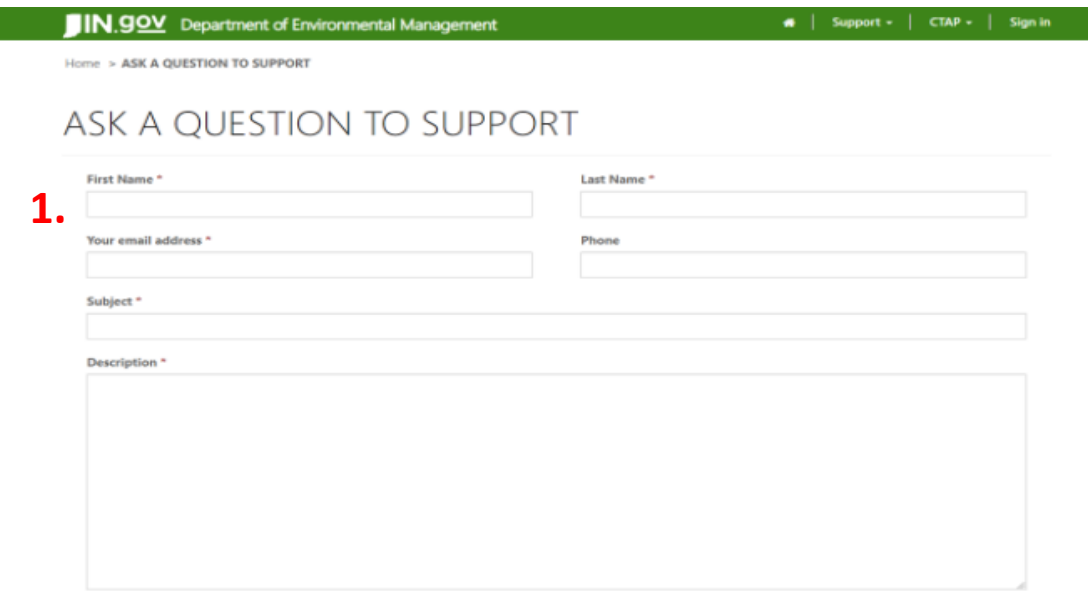

<span id="page-33-0"></span>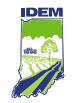

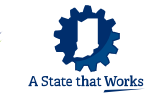

### **How Existing Access Indiana Users Log In**

- 1. Existing users should go to the **[Access Indiana](https://www.in.gov/access)** website.
- 2. Click on "Login with access INDIANA" in the upper right.

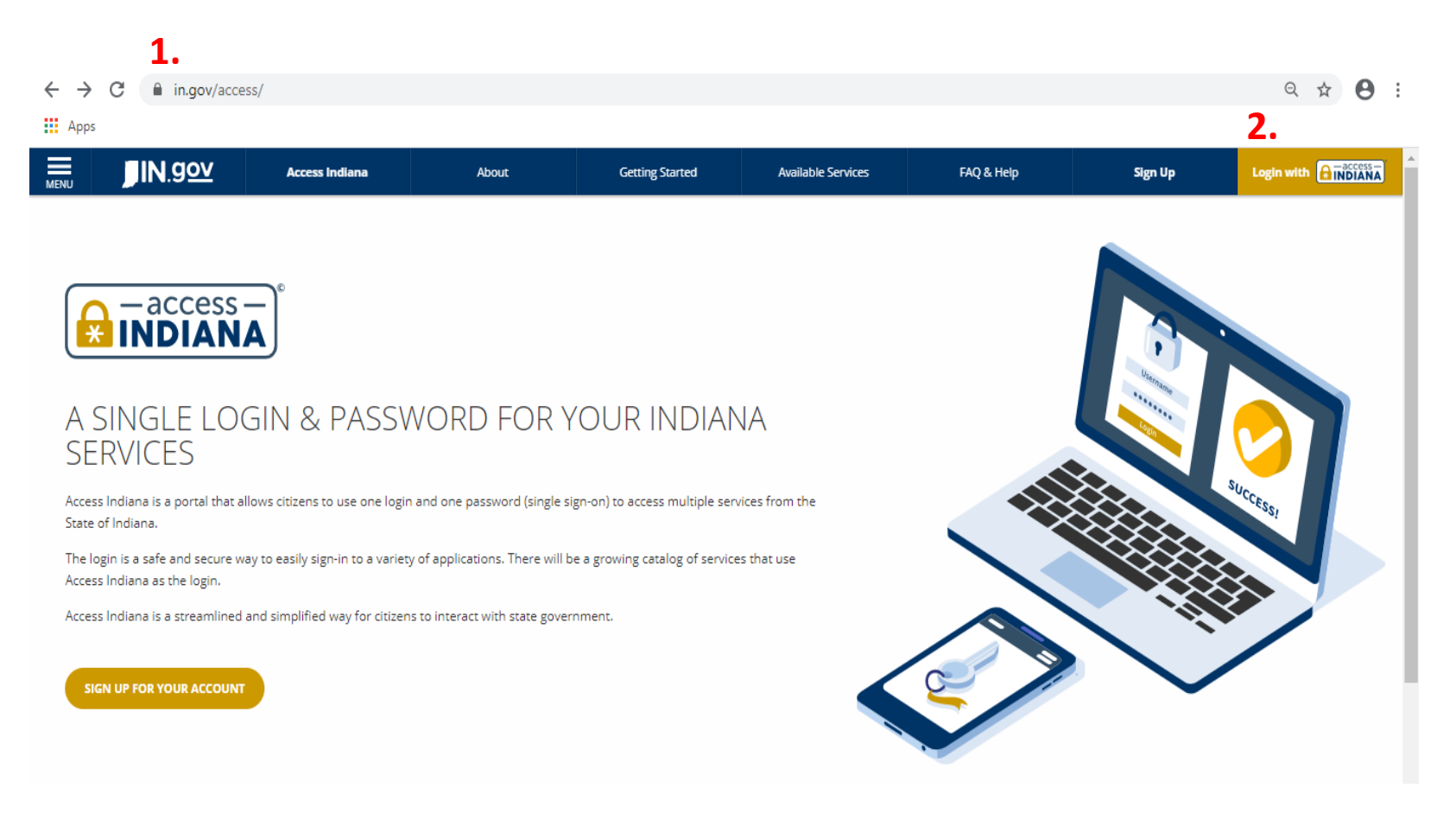

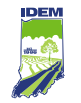

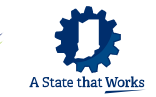

### **How Existing Access Indiana Users Log In**

- 3. Enter your email address.
- 4. Click on "Continue."

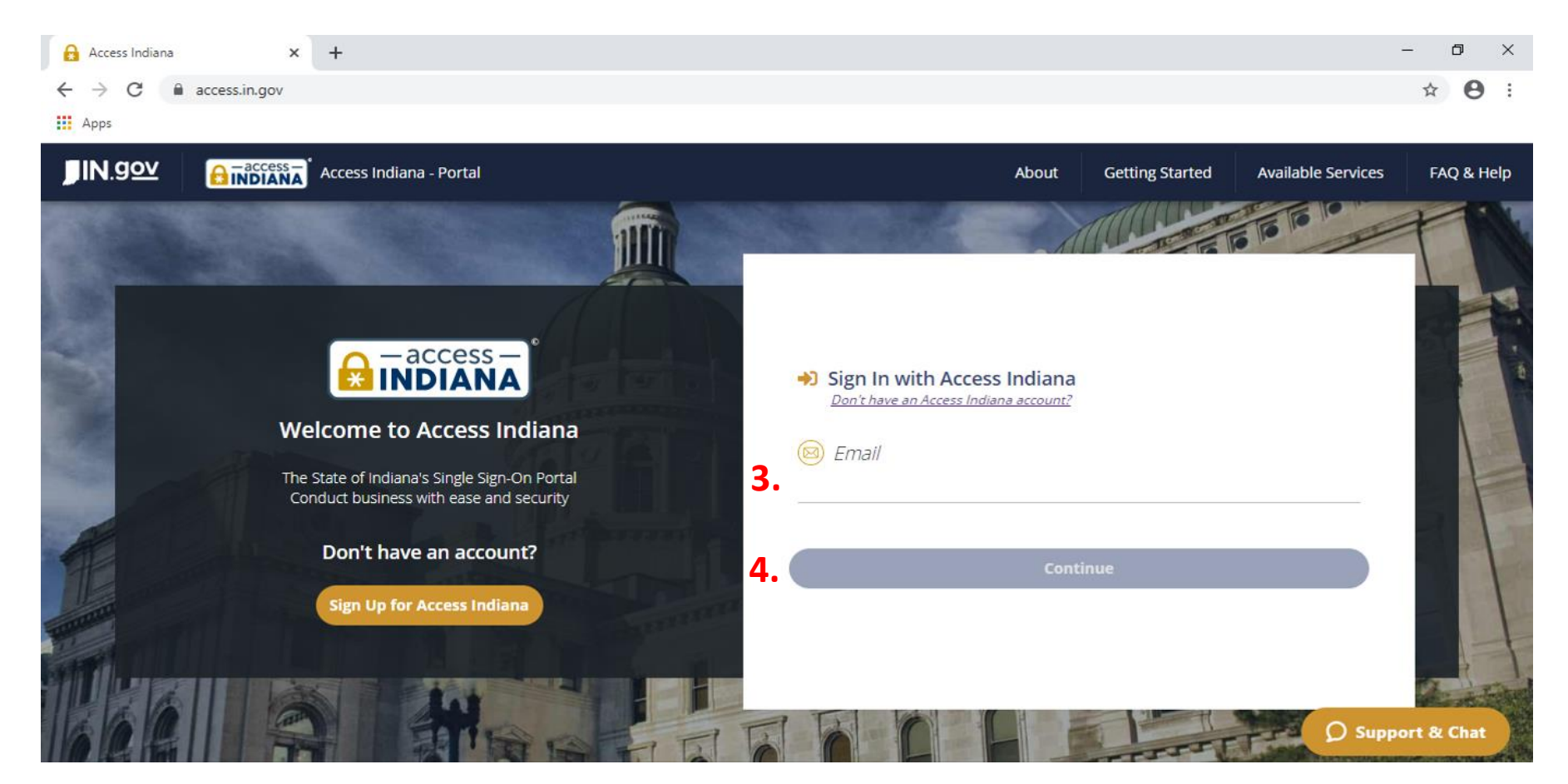

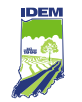

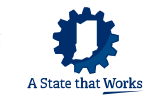

### **How Existing Access Indiana Users Log In**

- 5. Enter your password.
- 6. Click on "Sign In."

If you forgot your password, click on "Reset Your Access Indiana Password" and follow the instructions provided.

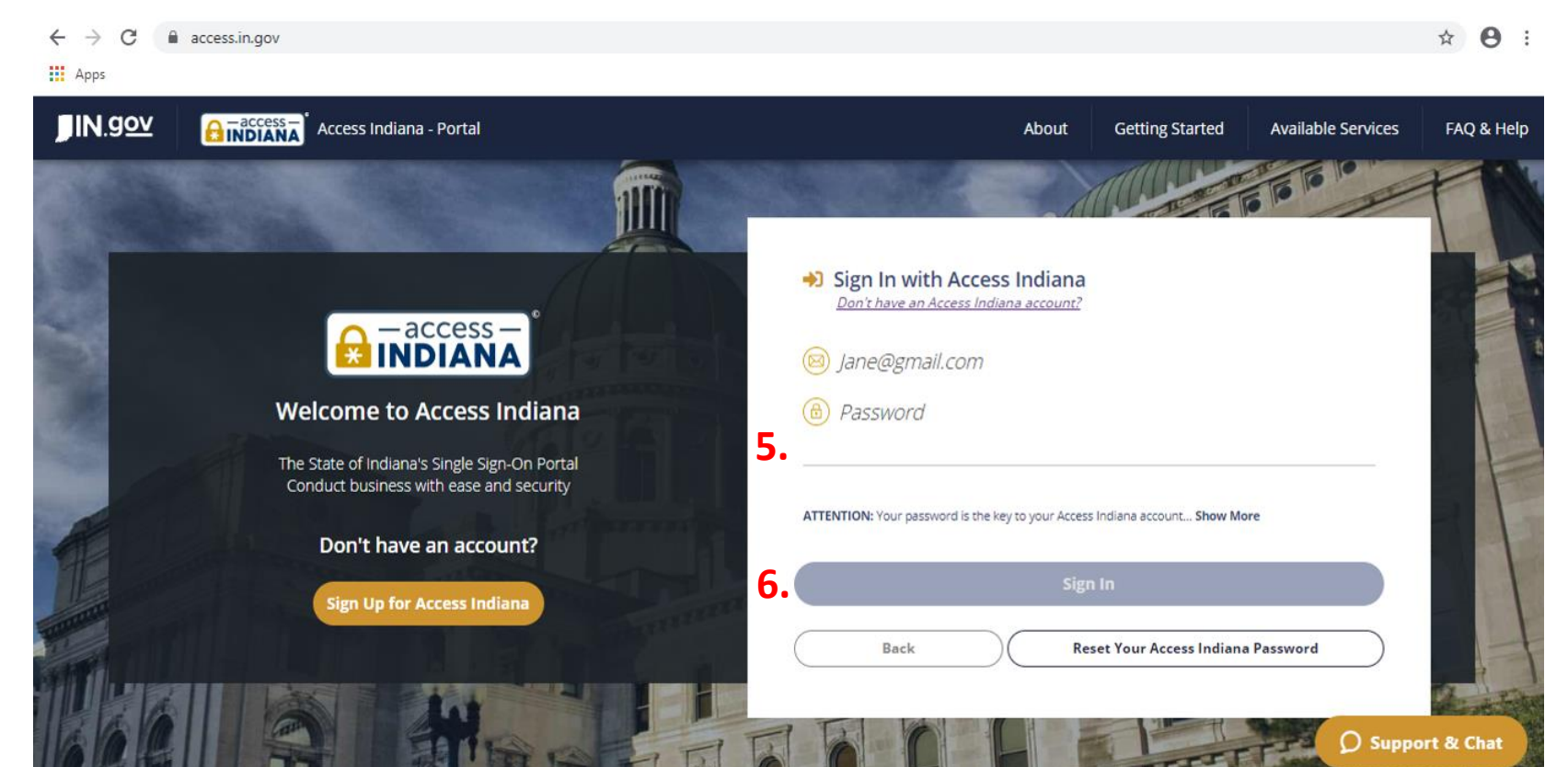